## **AMB-2020HT(T)-E Series**

Open Frame Modular Industrial Panel PCs Version 1.1

**Industrial Panel PCs**  Industrial Panel PCs for Industrial Automation **User's Manual**

# **Copyright Notice**

This document is copyrighted, 2002. All rights are reserved. The original manufacturer reserves the right to make improvements to the products described in this manual at any time without notice.

No part of this manual may be reproduced, copied, translated, or transmitted in any form or by any means without the prior written permission of the original manufacturer. Information provided in this manual is intended to be accurate and reliable. However, the original manufacturer assumes no responsibility for its use, nor for any infringements upon the rights of third parties which may result from its use.

The material is this document is for product information only and is subject to change without notice. While reasonable efforts have been made in the preparation of this document to assure its accuracy, AAEON, assumes no liabilities resulting from errors or omissions in this document, or from the use of the information contained herein.

AAEON reserves the right to make changes in the product design without notice to its users.

## **Acknowledgments**

Award is a registered trademark of Award Software International, Inc. C&T is a trademark of Chips and Technologies, Inc. IBM, PC/AT, PS/2 are trademarks of International Business Machines Corporation. Intel® and Pentium® are registered trademarks of Intel® Corporation. Microsoft Windows is a registered trademark of Microsoft Corporation. Winbond is a registered trademark of Winbond Electronics Corporation. All other product names or trademarks are properties of their respective owners.

## **Packing List**

Before installing your Panel PC, please check if the package contains the following items.

- AMB-2020HT(T)-E series Panel PC
- CD-ROM
	- For User's Manual, Drivers and Utilities
- Accessory
	- Metal cover for LCD connector
	- CD-ROM and Floppy drive's cover
	- Power cables for HDD & FDD
	- Screws bag
	- 50-pin Cable (1M)
	- Power cord (1.8 M)
	- Wire cable for external power
	- Mounting kits
	- Waterproof sponge

If any of these items are missing or damaged, you should contact your distributor or sales representative immediately.

# **Safety & Warranty**

- 1. Read these safety instructions carefully.
- 2. Keep this user's manual for later reference.
- 3. Disconnect this equipment from any AC outlet before cleaning. Do not use liquid or spray detergents for cleaning. Use a damp cloth.
- 4. For pluggable equipment, the power outlet must be installed near the equipment and must be easily accessible.
- 5. Keep this equipment away from humidity.
- 6. Put this equipment on a reliable surface during installation. Dropping it or letting it fall could cause damage.
- 7. The openings on the enclosure are for air convection. Protect the equipment from overheating. DO NOT COVER THE OPENINGS.
- 8. Make sure the voltage of the power source is correct before connecting the equipment to the power outlet.
- 9. Position the power cord so that people cannot step on it. Do not place anything over the power cord.
- 10. All cautions and warnings on the equipment should be noted.
- 11. If the equipment is not used for a long time, disconnect it from the power source to avoid damage by transient over-voltage.
- 12. Never pour any liquid into an opening. This could cause fire or electrical shock.
- 13. Never open the equipment. For safety reasons, only qualified service personnel should open the equipment.
- 14. If any of the following situations arises, get the equipment checked by service personnel:
	- a. The power cord or plug is damaged.
	- b. Liquid has penetrated into the equipment.
	- c. The equipment has been exposed to moisture.
	- d. The equipment does not work well, or you cannot get it to work according to the users manual.
	- e. The equipment has been dropped and damaged.
	- f. The equipment has obvious signs of breakage.

#### 15. DO NOT LEAVE THIS EQUIPMENT IN AN UNCONTROLLED ENVIRONMENT WHERE THE STORAGE TEMPERATURE IS BELOW -20° C (-4°F) OR ABOVE 60° C (140° F). IT MAY DAMAGE THE EQUIPMENT.

These products will CE certification No. C071101 and FCC certification No. F071101.

#### **FCC Safety**

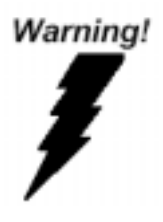

**This device complies with Part 15 FCC Rules. Operation is subject to the following two conditions: (1) this device may not cause harmful interference, and (2) this device must accept any interference received including interference that may cause undesired operation.** 

# **Contents**

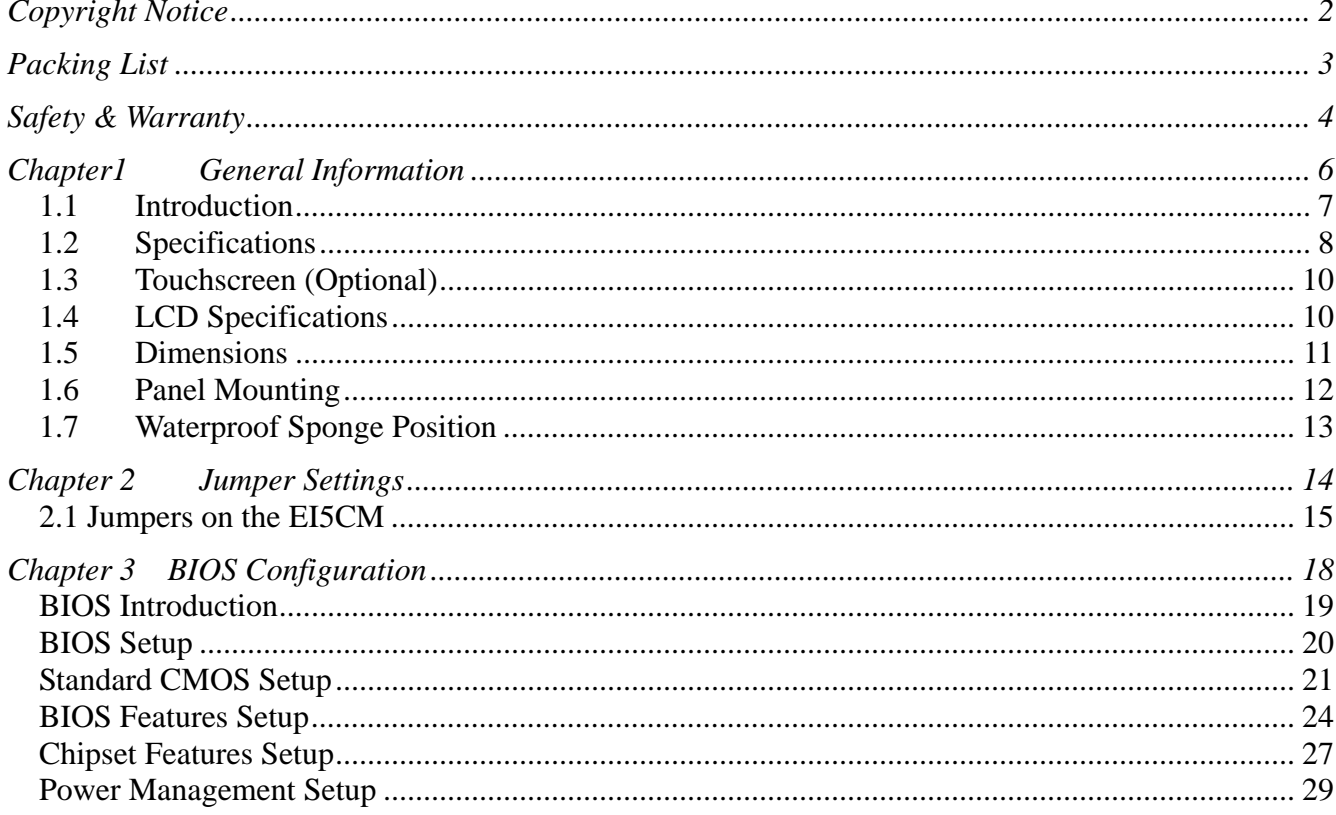

# **1**

# **Chapter1 General Information**

## **1.1 Introduction**

The AMB-2020HT(T)-E series modular system panel PCs, is the PC-base industrial computer that specially designed to keep normal operation under harsh environment, which meet the entire requirement as an industrial man machine interface (MMI).

It is a full-function PC-base system with a 12.1" SVGA (800 x 600) color TFT hi-brightness, long-life time LCD display, and compact with different control modules. The compact dimensions are ideal for automation applications when the installation space is critical.

These PCs are characterized by their space saving, there is one free slot for PCI/ ISA AMB-2020HT(T)-E is heavy-duty steel chassis and optional aluminum front panel, which meets the toughest industrial and environmental standards. All the controls and connectors are placed on the rear panel; you can connect the panel PCs to other devices via them.

# **1.2 Specifications**

#### **Features**

#### **AMB-2020HT(T)-E Features (12.1"open frame front panel + ACS-2300 Control Box)**

- 12.1" SVGA color TFT LCD display
- Open frame architecture with heavy-duty steel chassis
- All-in-one SBC, onboard NS Geode GXm 233MHz
- Four 16C550 RS-232C port, one RS-232C port can be set as RS-422/485 also
- Adjustment-panel on the rear panel
- Disk Driver Space for CD-ROM, FDD and HDD
- DiskOnChip flash disk socket
- **Resistive touchscreen (optional)**
- Rotatable Mounting mechanism (optional)
- Aluminum front bezel (optional)

#### **Features of EI5CM Single Board Computer**

- Processor: Cyrix MediaGXLV MMX<sup>™</sup> ENHANCED
- $\blacksquare$  Chipset: Cyrix Cx5530
- **Memory: Up to 128MB in SDRAM**
- VGA: Support XpressGRAPHICS<sup>™</sup> and integrated on the process
- Audio: Support XpressAUDIO and integrated on the processor.
- High speed bi-directional SPP/ECP/EPP parallel port
- Four serial ports (three RS-232, one RS-232/422/485)

#### **General**

- **Construction**: Heavy-duty steel chassis
- **Disk drive housing:** 
	- a 3.5" HDD or a 2.5"HDD and Slim CD-ROM or a 2.5"HDD and Slim FDD.
- **Dimensions:** 350(W) x 275(H) x 116mm(D)
- Gross Weight: 10.3 Kg

#### **Environmental**

- **Operating temperature:**  $0^{\circ}$  to 45
- Vibration: Random Non-operation 2G 5 ~ 500Hz
- **Shock:** 15G-peak acceleration (11-msec. duration)
- **EMI:** FCC/CE Class A

#### **Specifications**

#### **AMB-2020HT(T)-E (12.1" open frame front panel + ACS-2300 Control Box)**

- **Construction:** Heavy-duty steel chassis & open frame front panel.
- **CPU:** Onboard NS Geode GXm 233MHz
- **Memory:** Supports up to 128MB
- z **Display:** 12.1" SVGA (800 x 600) TFT color LCD
- z **LCD/CRT controller:** NS Cx5530 Chipset
	- UMA supports up to 2.5MB display memory
- z **Network (LAN)**: Realtek RTL8139B 10/100 Base-T Ethernet controller

#### $\bullet$  **I/O** ports:

- 4 serial ports: 3 x RS-232, 1 x RS-232/422/485 (one is reserved for touchscreen) 1 parallel port (supports ECP/EPP)
- 1 PS/2 keyboard interface
- 1 PS/2 mouse interface
- z **Disk Drive Housing:** 3.5"HDD or 2.5"HDD and 3.5" FDD or 2.5"HDD and Slim CD-ROM
- z **USB connector**: Dual USB ports
- Mounting: Panel, Rear, Handle mount or Wall mount
- **Power supply**: Universal 70W switching power supply
- z **OS Support**: MS DOS, Windows 98/SE, Windows NT4.0

#### **Power Supply Selection Table**

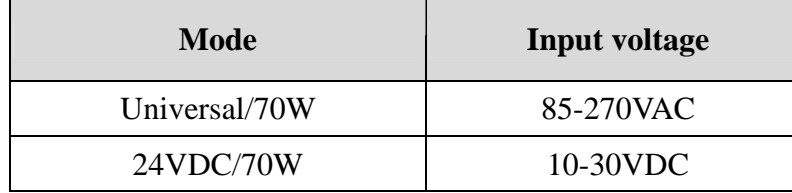

## **1.3 Touchscreen (Optional)**

- **Type**: 8-wire, analog resistive
- **Resolution**: 1024 x 1024
- <sup>z</sup>**Light transmission**: 75%
- <sup>z</sup>**Lifetime**: 1 million activations
- **Controller**: RS-232 interface

## **1.4 LCD Specifications**

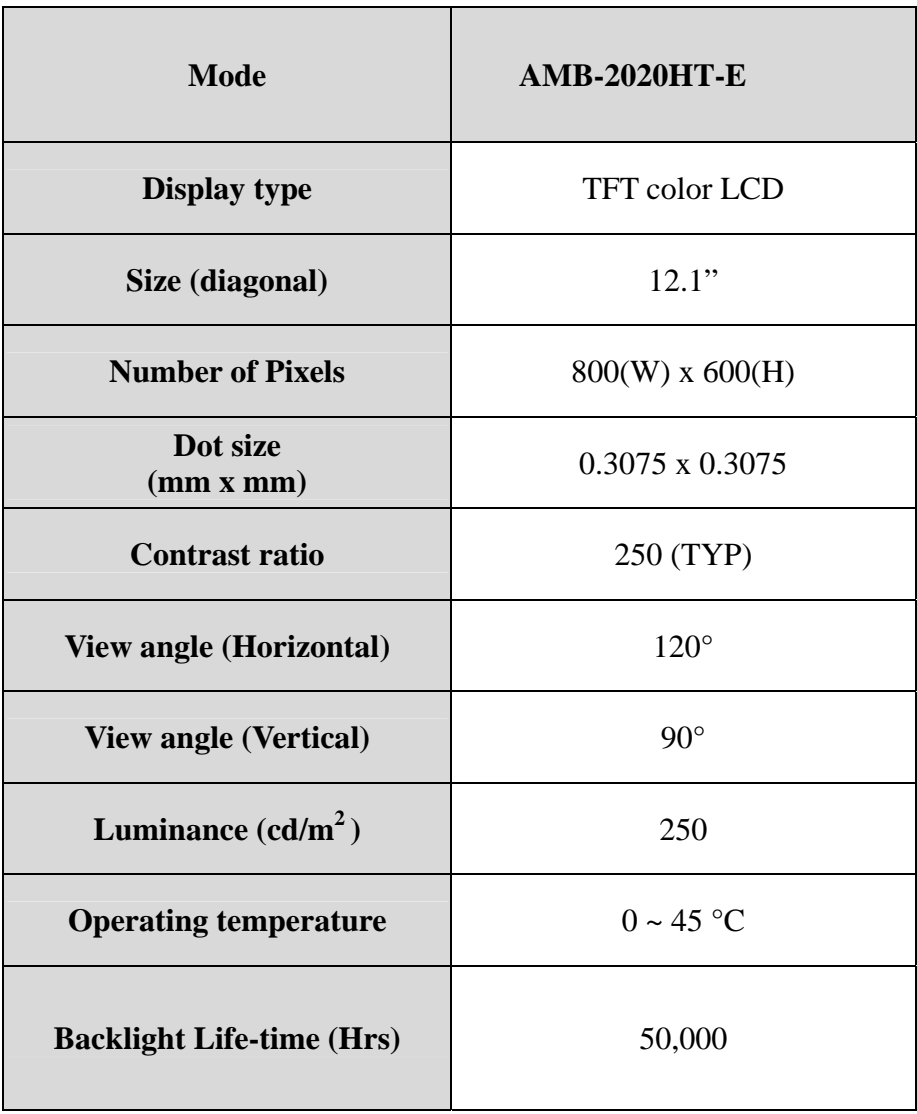

# **1.5 Dimensions**

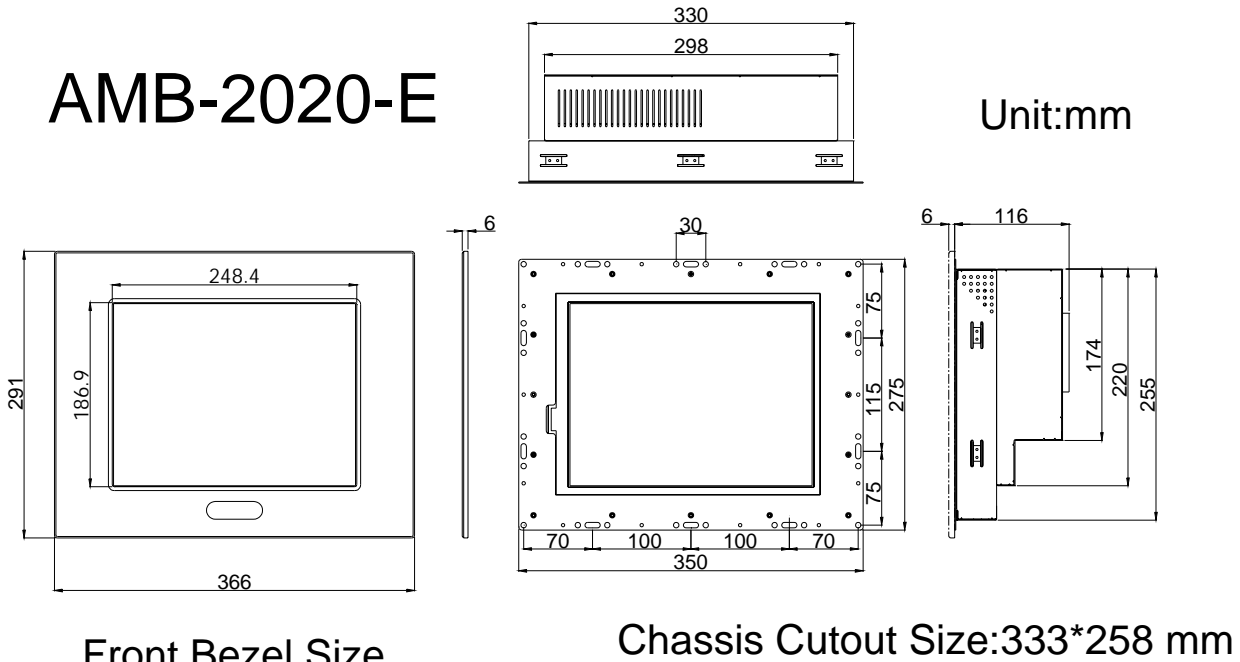

Front Bezel Size

LCD Cutout Size:248.4\*186.9 mm

## **1.6 Panel Mounting**

These display panels can be placed on a shelf or table, or mounted onto the wall. To mount them onto the wall, you need the mounting brackets, which you will find in the accessory box. Follows the steps described below:

- 1. Slide the display panel onto the wall
- 2. Tighten the brackets until the display panel is firmly secured to the wall

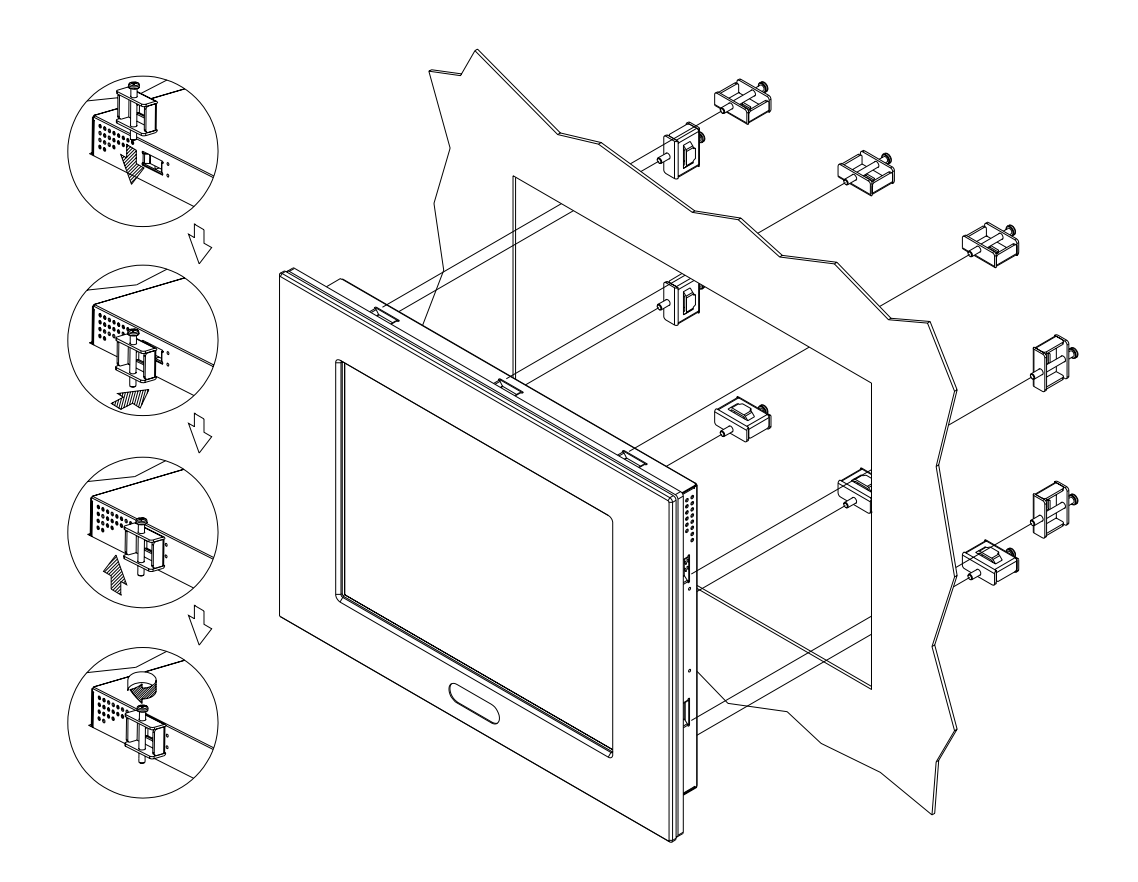

## **1.7 Waterproof Sponge Position**

#### **Inside sponge (the smaller one):**

- a. Tear off the protection paper on the self-adhesive side of the inside sponge.
- b. Stick the sponge on the recessed area of the Aluminum bezel or customer's own bezel.

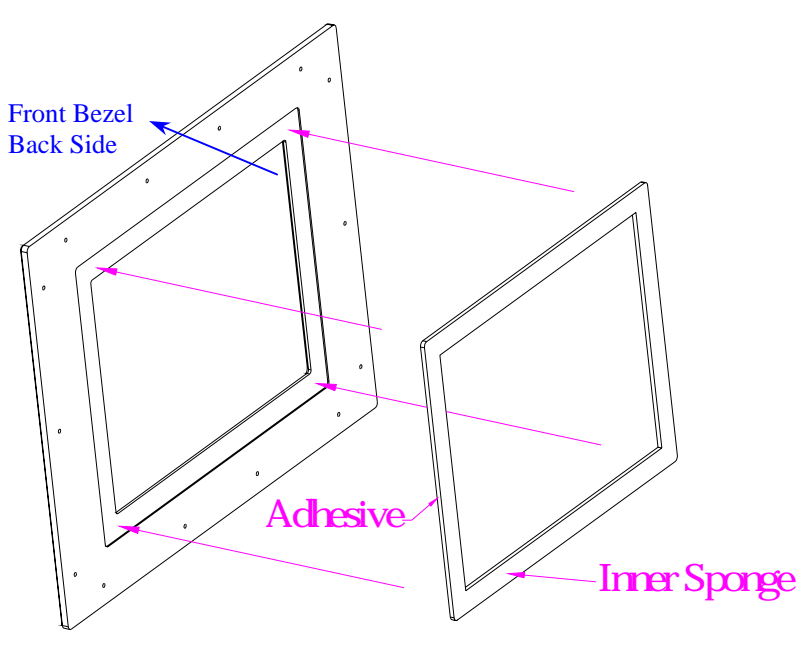

#### **Outside sponge**:

Press close the outside sponge to the edge of the Panel PC

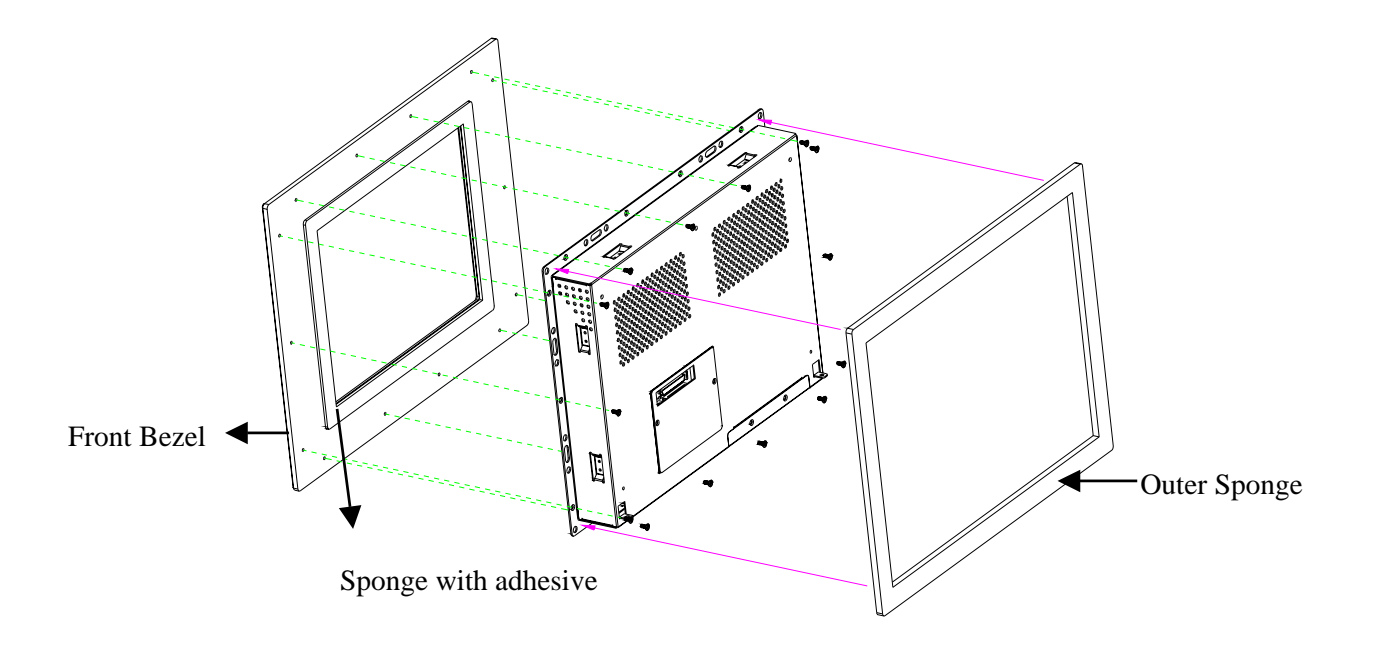

# **2**

# **Chapter 2 Jumper Settings**

This chapter provides information on how to use the jumpers and connectors on the EI5CM in order to set up a workable system. The topics covered are:

![](_page_13_Picture_29.jpeg)

## **2.1 Jumpers on the EI5CM**

The jumpers on EI5CM allow you to configure your system to your applications. The following table lists the jumper functions on the board.

*Jumper Locations on the EI5CM 15 SW3: CPU Voltage Selector 16 JP10: RS232/422/485 (COM2) Selection 16 JP12: Clear CMOS 17 JP16: DiskOnChip BIOS Expansion Address Select 17 JP14: Reset Button Connector 17* 

*Remarks: The following conventions are used in this section:* 

![](_page_14_Picture_4.jpeg)

#### **Jumper Locations on the EI5CM**

![](_page_14_Figure_6.jpeg)

## **SW3: CPU Voltage Selector**

![](_page_15_Picture_175.jpeg)

#### **JP10: RS232/422/485 (COM2-J6) Selection**

COM1 is fixed for RS-232 use only.

COM2 is selectable for RS232, RS-422 and RS-485.

The following table describes the connectors' jumper settings.

![](_page_15_Picture_176.jpeg)

#### **JP12: Clear CMOS**

Follow steps to clear CMOS data.

- 1. Disconnect the AC power cord.
- 2. Short JP12 (1-2) and wait for 3 seconds.
- 3. Short JP12 (2-3) and replace the AC power cord.
- 4. Turn on the system.

![](_page_16_Picture_77.jpeg)

#### **JP16: DiskOnChip BIOS Expansion Address Select**

![](_page_16_Picture_78.jpeg)

#### **JP14: Reset Button Connector**

JP14 is a 2-pin headers for the reset button used to restart the system without turning off the power and then on again.

# **3**

# **Chapter 3 BIOS Configuration**

This chapter describes the different settings available in the Award BIOS that comes with the EI5CM embedded board. The topics covered in this chapter are as follows:

## **BIOS Introduction**

The Award BIOS (Basic Input/Output System) installed in your system's ROM supports Intel/Cyrix/AMD/IDT processors in a standard IBM-AT compatible I/O system. The BIOS provides critical low-level support for standard devices such as disk drives, parallel port and serial ports. It also adds virus and password protection, as well as special support for detailed fine-tuning of the chipset controlling the entire system.

## **BIOS Setup**

The Award BIOS provides a Setup utility program for specifying the system configurations and settings. The BIOS ROM of the system stores the Setup utility. When you turn on the computer, the Award BIOS is immediately activated. Pressing the <Del> key immediately allows you to enter the Setup utility. If you are a little bit late pressing the <Del> key, POST (Power On Self Test) will continue with its test routines, thus preventing you from invoking the Setup. If you still wish to enter Setup, restart the system by pressing the "Reset" button or simultaneously pressing the <Ctrl>, <Alt> and <Delete> keys. You can also restart by turning the system Off and back On again. The following message will appear on the screen:

Press <DEL> to Enter Setup

In general, you press the arrow keys to highlight items, <Enter> to select, the <PgUp> and <PgDn> keys to change entries, <F1> for help and <Esc> to quit.

When you enter the Setup utility, the Main Menu screen will appear on the screen. The Main Menu allows you to select from various setup functions and exit choices.

![](_page_19_Picture_140.jpeg)

The section below the setup items of the Main Menu displays the control keys for this menu. At the bottom of the Main Menu just below the control keys section, there is another section that displays information about the currently highlighted item in the list.

*NOTE: If your computer cannot boot after making and saving system changes with Setup, the Award BIOS supports an override to the CMOS settings that resets your system to its default.* 

> *We strongly recommend that you avoid making any changes to the chipset defaults. These defaults have been carefully chosen by both Award and your system manufacturer to provide the absolute maximum performance and reliability.*

## **Standard CMOS Setup**

"Standard CMOS Setup" choice allows you to record some basic hardware configurations in your computer system and set the system clock and error handling. If the Embedded Little Board is already installed in a working system, you will not need to select this option. You will need to run the Standard CMOS option, however, if you change your system hardware configurations, the onboard battery fails, or the configuration stored in the CMOS memory was lost or damaged.

ROM PCI/ISA BIOS

![](_page_20_Picture_167.jpeg)

At the bottom of the menu are the control keys for use on this menu. If you need any help in each item field, you can press the <F1> key. It will display the relevant information to help you. The memory display at the lower right-hand side of the menu is read-only. It will adjust automatically according to the memory changed. The following describes each item of this menu.

#### **Date**

The date format is:

![](_page_20_Picture_168.jpeg)

To set the date, highlight the "Date" field and use the PageUp/ PageDown or +/- keys to set the current time.

#### **Time**

![](_page_20_Picture_169.jpeg)

To set the time, highlight the "Time" field and use the <PgUp>/ <PgDn> or +/- keys to set the current time.

#### **Primary HDDs / Secondary HDDs**

The onboard PCI IDE connectors provide Primary and Secondary channels for connecting up to four IDE hard disks or other IDE devices. Each channel can support up to two hard disks; the first is the "Master" and the second is the "Slave".

To enter the specifications for a hard disk drive, you must select first a "Type". There are 45 predefined types and 4 user definable types are for Enhanced IDE BIOS. Type 1 to 45 are predefined. Type "User" is user-definable. For the Primary Master/Slave as well as Secondary Master/Slave, you can select "Auto" under the TYPE and MODE fields. This will enable auto detection of your IDE drives and CD-ROM drive during POST.

Press <PgUp>/<PgDn> to select a numbered hard disk type or type the number and press the <Enter> key. The hard disk will not work properly if you enter incorrect information for this field. If your hard disk drive type is not matched or listed, you can use Type User to define your own drive type manually. If you select Type User, related information is asked to be entered to the following items.

![](_page_21_Picture_181.jpeg)

Large (for MS-DOS only) LBA (HD > 528MB and supports Logical Block Addressing)

*NOTE: The specifications of your drive must match with the drive table. If your hard disk drive type is not matched or listed, you can use Type User to define your own drive type manually.* 

#### **Drive A / Drive B**

These fields identify the types of floppy disk drive A or drive B that has been installed in the computer. The available specifications are:

![](_page_21_Picture_182.jpeg)

#### **Floppy 3 Mode Support**

This is the Japanese standard floppy drive. The standard stores 1.2MB in a 3.5-inch diskette. You have four options to choose:

![](_page_21_Picture_183.jpeg)

#### **Video**

This field selects the type of video display card installed in your system. You can choose the following video display cards:

 EGA/VGA For EGA, VGA, SEGA, SVGA or ZIF monitor adapters.(default)

![](_page_22_Picture_51.jpeg)

## **Halt On**

This field determines whether or not the system will halt if an error is detected during power up.

![](_page_22_Picture_52.jpeg)

# **BIOS Features Setup**

This section allows you to configure and improve your system and allows you to set up some system features according to your preference.

#### ROM / PCI ISA BIOS BIOS FEATURES SETUP AWARD SOFTWARE, INC.

![](_page_23_Picture_195.jpeg)

#### **Virus Warning**

This item protects the boot sector and partition table of your hard disk against accidental modifications. If an attempt is made, the BIOS will halt the system and display a warning message. If this occurs, you can either allow the operation to continue or run an anti-virus program to locate and remove the problem.

*NOTE: Many disk diagnostic programs, which attempt to access the boot sector table, can cause the virus warning. If you will run such a program, disable the Virus Warning feature.* 

## **CPU Internal Cache / External Cache**

These items allow you to enable (speed up memory access) or disable the cache function. By default, these items are *Enabled*.

#### **Quick Power On Self Test**

This choice speeds up the Power On Self Test (POST) after you power up the system. If it is set to *Enabled*, BIOS will skip some items. By default, this choice is *Enabled*.

#### **Boot Sequence**

This field determines the drive that the system searches first for an operating system. The options are:

![](_page_23_Picture_196.jpeg)

The default value is *A, C, SCSI*.

#### **Swap Floppy Drive**

This item allows you to determine whether or not to enable the swap Floppy Drive. When enabled, the BIOS swaps floppy drive assignments so that Drive A becomes Drive B, and Drive B becomes Drive A. By default, this field is set to *Disabled.*

#### **Boot Up Floppy Seek**

When enabled, the BIOS will seek whether or not the floppy drive installed has 40 or 80 tracks. 360K type has 40 tracks while 760K, 1.2M and 1.44M all have 80 tracks. By default, this field is set to *Enabled.*

#### **Boot Up NumLock Status**

This allows you to activate the NumLock function after you power up the system. By default, the system boots up with *NumLock* On.

#### **Boot Up System Speed**

This has no function and selects the default system speed *(High).*

#### **Gate A20 Option**

This field allows you to select how Gate A20 is worked. The Gate A20 is a device used to address memory above 1 MB. By default, this field is set to *Fast.* 

#### **Memory Parity/ECC Check**

This field allows you to enable the parity/ECC checking function of the memory module if it is supported. By default, this field is set to *Disabled.* 

#### **Typematic Rate Setting**

When disabled, continually holding down a key on your keyboard will generate only one instance. When enabled, you can set the two typematic controls listed next. By default, this field is set to *Disabled.* 

## **Typematic Rate (Chars/Sec)**

When the typematic rate is enabled, the system registers repeated keystrokes speeds. You can select speed range from 6 to 30 characters per second. By default, this item is set to *6.*

## **Typematic Delay (Msec)**

When the typematic rate is enabled, this item allows you to set the time interval for displaying the first and second characters. By default, this item is set to *250msec.* 

#### **Security Option**

This field allows you to limit access to the System and Setup. The default value is *Setup*. When you select *System,* the system prompts for the User Password every time you boot up. When you select *Setup,* the system always boots up and prompts for the Supervisor Password only when the Setup utility is called up.

#### **PCI/VGA Palette Snoop**

Some display cards that are non-standard VGA may not show colors properly. This field allows you to set whether or not MPEG ISA/VESA VGA Cards can work with PCI/VGA. When this field is enabled, a PCI/VGA can work with an MPEG ISA/VESA VGA card. When this field is disabled, a PCI/VGA cannot work with an MPEG ISA/VESA card.

#### **OS Select for DRAM > 64MB**

This option allows the system to access greater than 64MB of DRAM memory when used with OS/2 that depends on certain BIOS calls to access memory. The default setting is **NON-OS/2**.

#### **Report No FDD For WIN 95**

This option allows Windows 95 to share with other peripherals IRQ6, which is assigned to a floppy disk drive if the drive is not existing.

#### **Video BIOS Shadow**

This item allows you to change the Video BIOS location from ROM to RAM. Video Shadow will increase the video speed.

#### **C8000 - CBFFF Shadow/DC000 - DFFFF Shadow**

Shadowing a ROM reduces the memory available between 640KB to 1024KB. These fields determine whether or not optional ROM will be copied to RAM.

## **Chipset Features Setup**

This menu controls the configuration of the embedded board chipset. ROM PCI/ISA BIOS

CHIPSET FEATURES SETUP AWARD SOFTWARE INC.

![](_page_26_Picture_161.jpeg)

#### **SDRAM Timing**

The SDRAM timing is controlled by the DRAM Timing Registers. The timing type is dependent on the system design. Slower rates may be required in some system designs to support loose layouts or slower memory. When set to *User* the following options are opened for configuration:

SDRAM Clock Ratio MD High Drive Control MA/BA High Drive Control Control High Drive/Slew Two Clock Address Setup SDCLK Edge Delay SDCLK Falling Delay SDCLK High Drive/Slew Shift SD CLK CAS Latency (LTMODE)

#### **Multiple Monitor Support**

The default setting for Multiple Monitor Support is *No Onboard.*

#### **Video Memory Size**

The default setting of Video Memory Size is *2.5 M*.

#### **Flat Panel Status**

The default setting of Flat Panel Status is *Enabled*.

#### **Flat Panel Resolution**

The default setting of the flat panel resolution is *800x600*.

## **16 Bit I/O Recovery (CLK)**

This field allows you to select the recovery time allowed for 16 bit I/O.

## **8 Bit I/O Recovery (CLK)**

This field allows you to select the recovery time allowed for 8 bit I/O.

## **USB Controller**

This field allows you to enable or disable the USB controller on board.

# **Power Management Setup**

The Power Management Setup allows you to save energy of your system effectively. It will shut down the hard disk and turn off video display after a period of inactivity. ROM PCI/ISA BIOS (2A59IM29)

![](_page_28_Picture_161.jpeg)

#### **Power Management**

This field allows you to select the type of power saving management modes. There are four selections for Power Management.

![](_page_28_Picture_162.jpeg)

#### **Doze Mode**

When enabled, and after the set time of system inactivity, the CPU clock will run at a slower speed while all other devices operate at full speed.

#### **Suspend Mode**

When enabled, and after the set time of system inactivity, all devices except the CPU will be shut off.

#### **HDD Power Down**

When enabled, and after the set time of system inactivity, the hard disk drive will be powered down while all other devices remain active.

#### **RTC Alarm Function**

This field enables or disables the RTC Alarm.

#### **PM Events**

The I/O events prevent the system from entering a power saving mode or can awaken the system from such a mode. When an I/O device wants to gain the attention of the operating system, it signals this by causing an IRQ to occur. When the operating system is ready to respond to the request, it interrupts itself and performs the service. The default value is *Off*. When set On, activity will neither prevent the system from going into a power management mode nor awaken it. The IRQ section sets the wake-up call of the system. If activity is detected from any enabled IRQ channels in the left-hand group, the system wakes up from suspended mode.

#### **PNP/PCI Configuration**

This option configures the PCI bus system. All PCI bus systems on the system use INT#, thus all installed PCI cards must be set to this value.

![](_page_29_Picture_173.jpeg)

#### ROM PCI/ISA BIOS PNP/PCI CONFIGURATION

#### **PNP OS Installed**

This field allows you to specify if the operating system installed in your system is plug and play aware. *NOTE: Operating systems such as DOS, OS/2, and Windows 3.x do not use PnP.* 

## **Resources Controlled by**

This PnP BIOS can configure all of the boot and compatible devices automatically. However, this capability needs you to use a PnP operating system such as Windows 95 and Windows 98. The default value is *Manual.* 

#### **Reset Configuration Data**

This field allows you to determine whether or not to reset the configuration data. The default value is *Disabled.* 

#### **IRQ3/4/5/7/9/10/11/12/14/15, DMA0/1/3/5/6/7 assigned to**

These fields allow you to determine the IRQ/DMA assigned to the ISA bus and is not available to any PCI slot.

#### **Used MEM base addr**

This field allows the user to set the base address and block size of a legacy (non-PnP) ISA card that uses any memory segment within the C800H and DFFFH address range. If you have such a card and are not using an ICU (ISA Configuration Utility) to specify its address range, select a base address from the six available options. During selection, the "Used MEM Length" field will appear with the block size options. If you have more than one legacy ISA card in your system that require the use of this address range, you can increase the block size to either 8K, 16K, 32K or 64K. If you are using ICU to accomplish this task, leave "Used MEM base addr" to its default setting of **N/A**.

#### **Load BIOS Defaults**

This option allows you to load the troubleshooting default values permanently stored in the BIOS ROM. These default settings are non-optimal and disable all high-performance features.

![](_page_30_Picture_121.jpeg)

To load BIOS defaults value to CMOS SRAM, enter "Y". If not, enter "N".

#### **Load Setup Defaults**

This option allows you to load the default values to your system configuration. These default settings are optimal and enable all high performance features.

![](_page_31_Picture_186.jpeg)

To load SETUP defaults value to CMOS SRAM, enter "Y". If not, enter "N".

#### **Integrated Peripherals**

This option allows you to determine the configuration of the integrated peripherals including hard disk drives USB, serial and parallel ports. ROM PCI/ISA BIOS

![](_page_31_Picture_187.jpeg)

#### **IDE HDD Block Mode**

This field allows your hard disk controller to use the fast block mode to transfer data to and from your hard disk drive.

## **Primary / Secondary IDE Channel**

These fields allow your system's hard disk controller to work faster. Rather than have the BIOS issue a series of commands that transfer to or from the disk drive, PIO (Programmed Input/Output) allows the BIOS to communicate with controller and CPU directly.

The system supports five modes, numbered from 0 (default) to 4, which primarily differ in timing. When Auto is selected, the BIOS will select the best available mode.

## **IDE Primary Master/Slave UDMA And Secondary Master/Slave**

#### **UDMA**

This field allows your system to improve disk I/O throughput with the Ultra DMA feature in the hard disk drive. The options are *Auto* and *Disabled*.

## **KBC Input Clock**

The default setting for the keyboard controller input clock is *8 MHz*.

#### **Onboard FDC Controller**

This option allows you to select the onboard FDD port.

#### **Onboard Serial/Parallel Port**

These fields allow you to select the onboard serial/parallel port and its address. The default values for these ports are:

![](_page_32_Picture_138.jpeg)

#### **UR2 Mode**

This field determines the UART 2 mode in your computer. The options are *Standard*, *HPSIR*, and *ASKIR*.

#### **Onboard Parallel Mode**

This field allows you to determine parallel port mode function.

![](_page_32_Picture_139.jpeg)

## **Build in CPU Audio**

When enabled, other relevant Audio parameters are open for configuration. These include Audio I/O Base Address, MPU-401 I/O Base Address, Audio IRQ Select, Audio Low DMA Select, and Audio High DMA Select.

#### **Digital I/O Index**

This field enables or disables the Digital I/O Index.

The EI5CM has two high drive digital outputs and two digital inputs (TTL level). You can configure the digital I/O to control the oprning of the cash drawer and to sense the closing of the cash drawer. The following explains how the digital I/O is controlled via software programming.

#### **Digital output programming**

This is meant to drive relays or solenoid. Refer to the table below for digital output programming

Output Address Bit Out 1 220 0 Out 2 220 1 Example: "0" is off "1" is on

Mov AX, Data Mov DX, 0220H Out DX, AX

Data  $= 01$ Out  $0 = "1"$ Out  $1 = "0"$ 

#### **Digital Input Programming Table**

![](_page_33_Picture_155.jpeg)

*Note: The INPUT signal must be TTL compatible* 

#### **Supervisor / User Password**

These two options set the system password. *Supervisor Password* sets a password that will be used to protect the system and Setup utility. *User Password* sets a password that will be used exclusively on the system. To specify a password, highlight the type you want and press <Enter>. The **Enter Password:**  message prompts on the screen. Type the password, up to eight characters in length, and press <Enter>. The system confirms your password by asking you to type it again. After setting a password, the screen automatically returns to the main screen.

To disable a password, just press the <Enter> key when you are prompted to enter the password. A message will confirm the password to be disabled. Once the password is disabled, the system will boot and you can enter Setup freely.

> ROM PCI/ISA BIOS CMOS SETUP UTILITY AWARD SOFTWARE, INC.

![](_page_34_Picture_138.jpeg)

#### **IDE HDD Auto Detection**

This option detects the parameters of an IDE hard disk drive, and automatically enters them into Standard CMOS Setup screen.

![](_page_34_Picture_139.jpeg)

Up to four IDE drives can be detected, with parameters for each appearing in sequence inside a box. To accept the displayed entries, press the "Y" key to skip to the next drive, press the "N" key. If you accept the values, the parameters will appear listed beside the drive letter on the screen.

#### **HDD Low Level Format**

This option should only be used by a professional. Low-level formatting can cause irreparable damage to your hard disk. The procedures include selecting the drive you want to low-level format, determining the bad tracks, and proceeding with pre-formatting.

#### **Save & Exit Setup**

This option allows you to determine whether or not to accept the modifications. If you type "Y", you will quit the setup utility and save all changes into the CMOS memory. If you type "N", you will return to Setup utility.

![](_page_35_Figure_2.jpeg)

#### **Exit Without Saving**

Select this option to exit the Setup utility without saving the changes you have made in this session. Typing "Y" will quit the Setup utility without saving the modifications. Typing "N" will return you to Setup utility.

![](_page_35_Figure_5.jpeg)